# **1 Introduction**

This is a manual for the installation and use of the application 'ImageFormer'. The program is a Windows application, for creating an image of elevation contours superimposed on a street map of an area. A typical output would be a .jpeg file such as in the following figure:

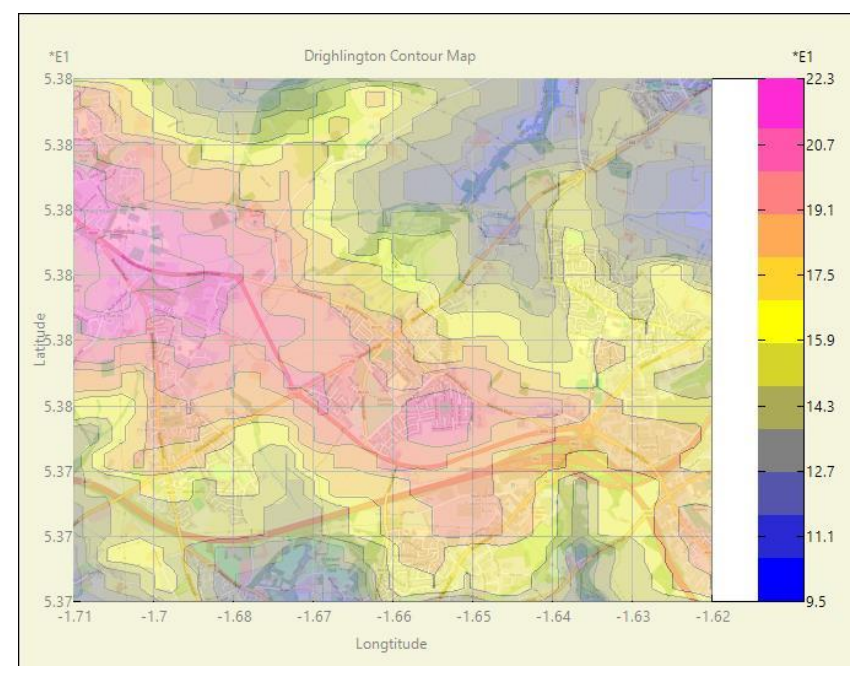

#### **2 Pre-requisites.**

- 1. A PC running Windows 7 or above.
- 2. A USB stick or optical drive containing the program setup files, together with this manual (available online).
- 3. Access to and use of<https://www.openstreetmap.org/> for creating a street map of an area, to be used as a background image on which to superimpose contours.
- 4. Access to and use of the API at [https://open](https://open-elevation.com/)[elevation.com/](https://open-elevation.com/) for obtaining elevation information for a (longitude, latitude) pair of GEO coordinates.

# **3 Installation/Removal**

The program is installed by inserting the supplied stick or disc into the PC and running the 'setup.exe' program on it.

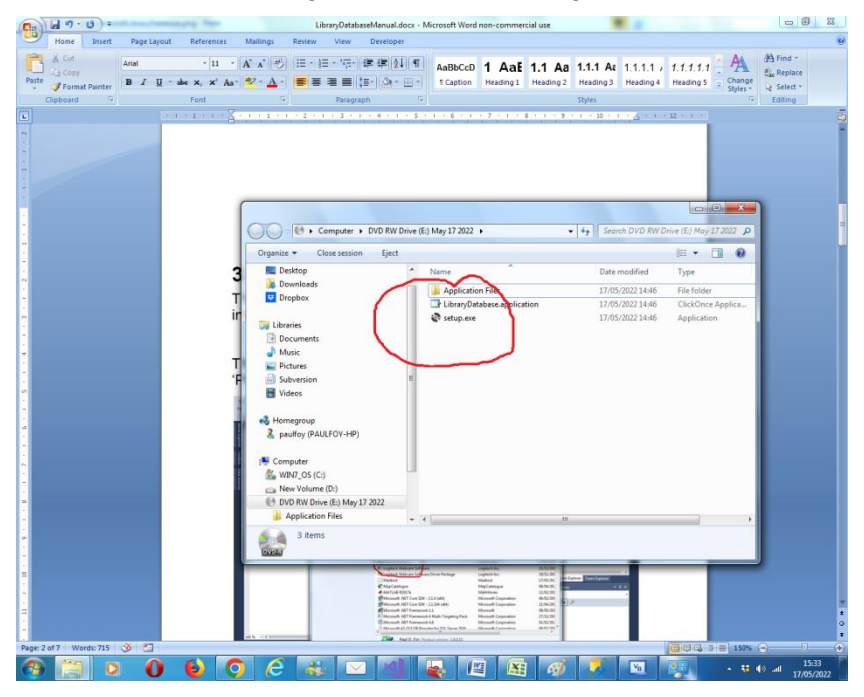

The program can be removed from the PC, by using the 'Program & Features' menu from within Control Panel.

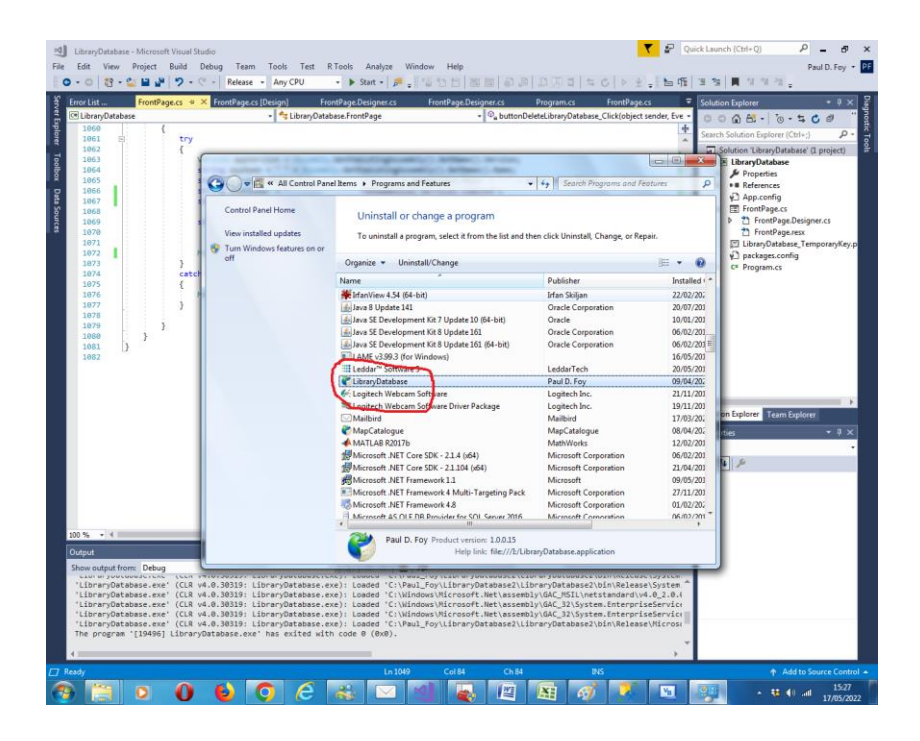

# **4 Use**

The application has 3 tabs:

### **4.1 Initialise**

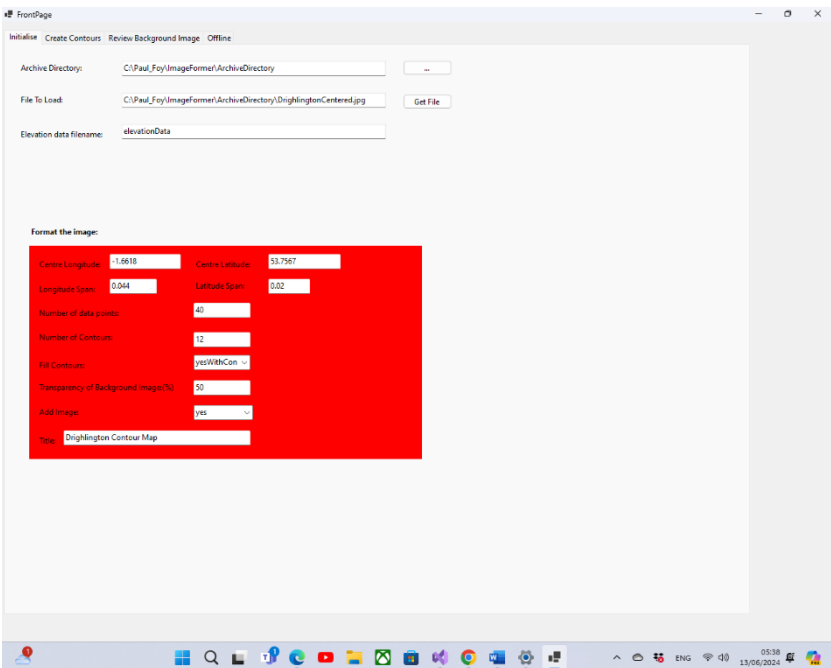

This tab initialises the names and directories and the settings for creating the image of contours.

**Archive Directory**: the directory where all files are loaded from or saved to.

**File To Load**: the file path of the background image on which to superimpose the contours and/or the contour shading.

**Elevation Data Filename**: the file name (without extension) for archiving the elevation data gathered. A filename with this

name plus the suffix 'Parameters' is used for storing the parameters used in gathering the matrix of elevation data points.

#### **Format the image:**

This panel contains the parameters for controlling the contours provided. All have default values except the **Centre Longitude** and **Centre Latitude** of the image which must be provided.

**Longitude Span** and **Latitude Span** are the differences between the central values and the extremities of the image to the West (longitude) or North (latitude). Defaults of 0.044 and 0.02 respectively.

**Number of Contours** is the number of contours to be employed (default 12)

**Fill Contours** describes the contour map and has 3 options: *yesWithContours* colours in the contours, leaving the contours in black; *yesWithoutContours* colours in but does not draw the contours; and *no* just draws contour lines.

**Number of data points** controls how fine the underlying elevation data map is and is the number of points at which elevations are requested in both longitude and latitude. Internally only multiplies of 40 will be used (i.e. the figure is rounded from the one provided here). It is recommended to keep the default value of 40. Higher multiples of 40 may well overload the Open Elevation server resulting in obscure error messages of which this application does not have much control.

**Transparency of Background Image(%)** – this indicates how prominent is the background image from (0) not prominent at all to 100 (very prominent). The default of 50 is recommended as a good value.

**Title:** the title of the resulting image.

# **4.2 Create Contours** Create Contours Review Reckargund Imag Get<br>Contour<br>Map  $\mathbf{G}^{\mathbf{p}}_{\mathbf{p}}$ **HQLIPCOLOGIO COLOGIO E A O 56 DIGITALE COLOGIO E DELLA CALCA DE COLOGIO E DELLA CALCA**

Use<https://www.openstreetmap.org/> to select the area for the background image. It is recommended to use the following procedure: Use the marker feature on the right-hand panel to position the map so that the desired coordinates (the ones supplied in this application) are in the centre. Note these values. Then note the feature which is directly to the North and the one that is directly to the East respectively on the edge of the map. Then move the map so that these features are in the centre for each case. Note the coordinates again. Then the latitude and longitude spans are the difference in these two numbers respectively. Then you have the desired coordinate parameters for the map that is obtained by downloading using

the tool in the right-hand panel. Use this downloaded image as the background image.

The button **Get Contour Map** calculates the contours and displays them, together with the background image, on a new form as shown in the introduction. Please wait whilst this operation occurs. With the number of data points set to 40 (the default and minimum) it will take a few seconds.

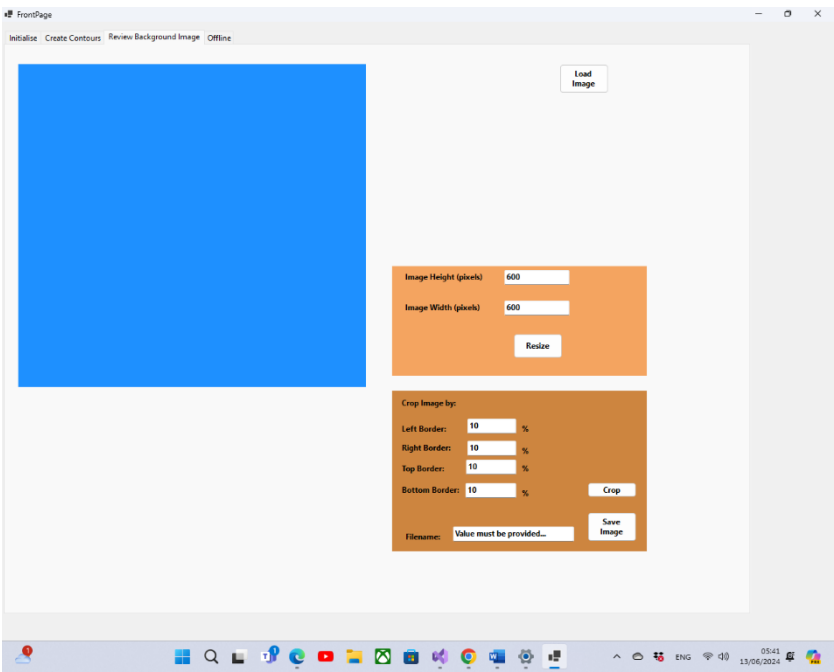

#### **4.3 Review Background Image**

This tab is essentially a tool that allows you to load the background image and test how it looks when it is resized with a height and width (in pixels) provided in the upper right panel. The image loaded is the 'File To Load' textbox of the preceding section.

You can also crop the image using the **Crop** button and save the cropped image to a filename of your supply (no file extension). The saved file goes in the archive directory. The crop is a border within the image the width of which is the **%** supplied with respect to all four edges. The cropped image is displayed with the pertaining size in the left pictureBox.

#### **4.4 Offline**

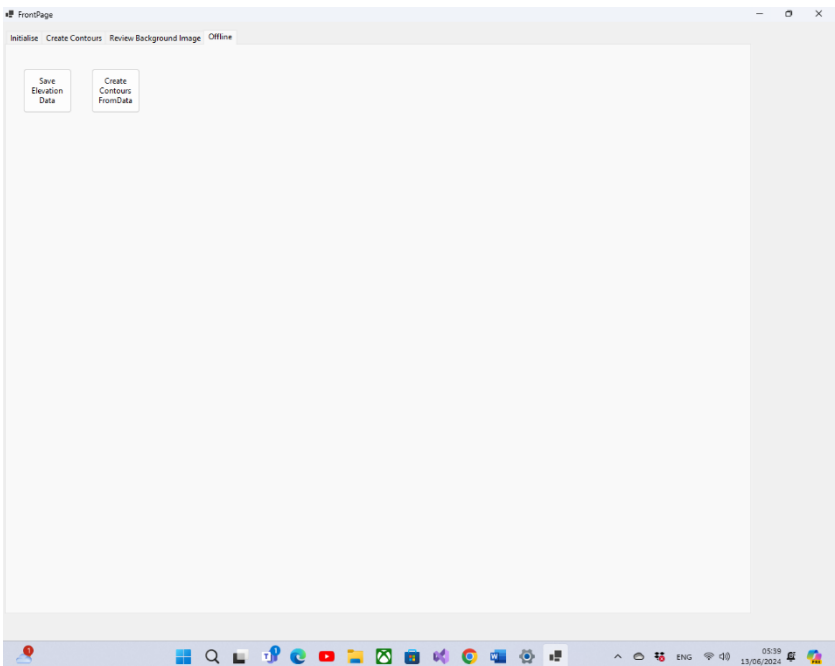

This tab permits working with previous saved elevation data and parameters.

The button **Save Elevation Data** saves the matrix of elevation data to the file name (with .txt extension) given in the Initialise tab. The parameters are also saved with the suffix 'Parameters' and extension .txt.

The button **Create Contours From Data** performs a contour plot and map plot from saved data.

Paul D. Foy Mathematical Services

June 2024